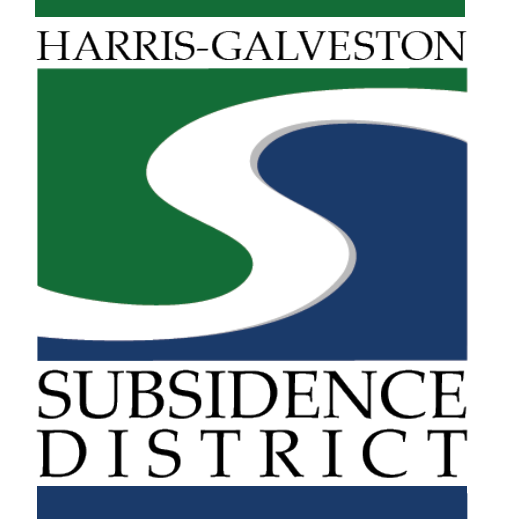

## **Meter Card Application** Permitting Portal | User Guide

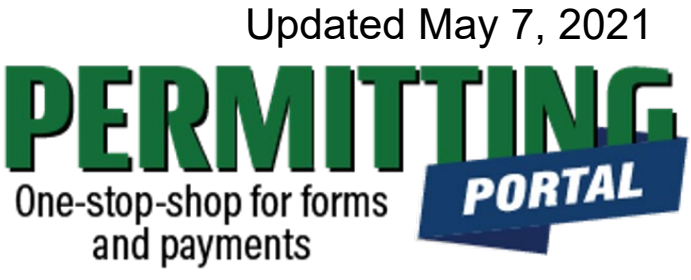

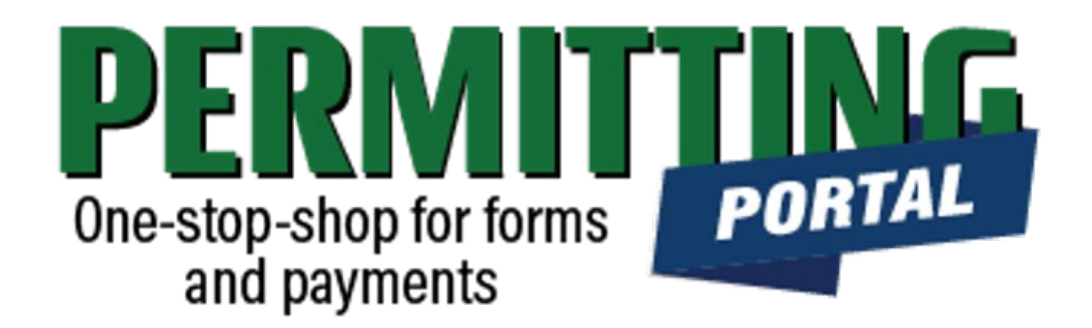

### **Overview**

To simplify the permitting process, the Harris-Galveston Subsidence District has implemented a new permitting system. This guide is intended to walk permittees through how to file a meter card with the District.

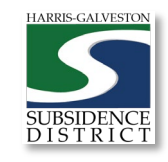

# **Meter Card Process**

- 1. Visit hgsubsidence.org/portal. Create account and/or log in to your account
- 2. The water meter on each well should be read on the last day of the month, or as close to this date as possible.
- 3. Choose Meter Information, select Meter Card, and click Begin Application. Designate Well address in **Main** section. Input Well information in **App Data** section. Under **People** section, include the applicant, permittee, owner and other relevant contact information.
- 4. Additional information
	- The meter card should be completed within 5 days after permit expires.
	- If you have an aggregate well system, a meter card should be completed for each well.

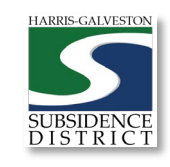

## Access the Portal

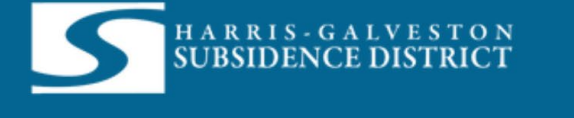

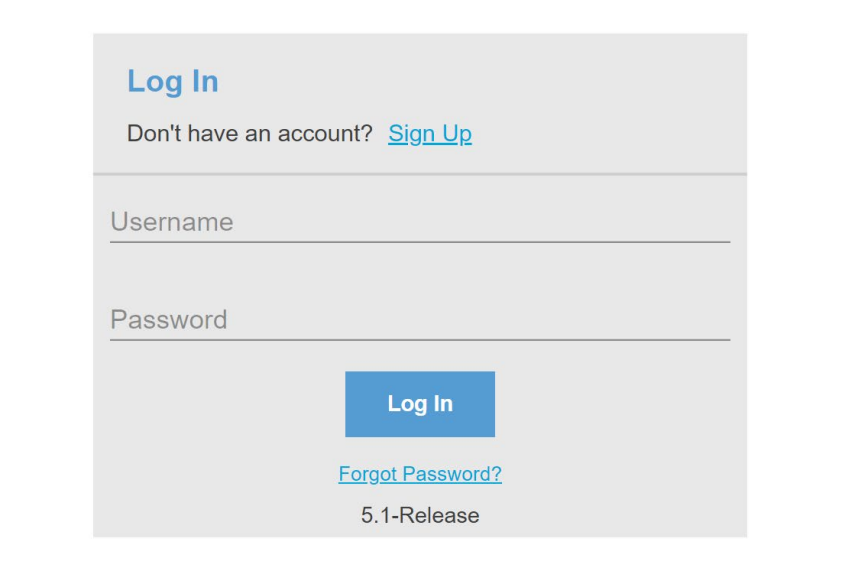

PLEASE NOTE: there can only be one permittee login per permit application. We recommend the email used for this account to be accessible in the long-term.

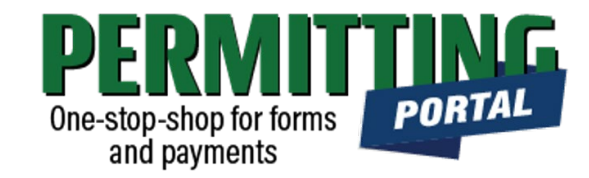

- To access the Permitting Portal from HGSD website, visit [hgsubsidence.org/portal](http://hgsubsidence.org/portal)
- [You can also bookmark the](https://hgportal.subsidence.org/Cityworks/template/Login.aspx?ReturnUrl=%2ftemplate%2fHome.aspx) direct portal link.
- [Click here](https://hgsubsidence.org/wp-content/uploads/2021/05/HGSD-Permitting-Portal-Create-an-Account-User-Guide.pdf) for instructions on how to create an account
- **You must log in using the email address associated with last year's well application to view the permit to renew.**

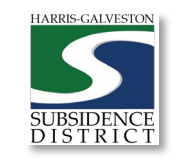

## Create a Meter Card

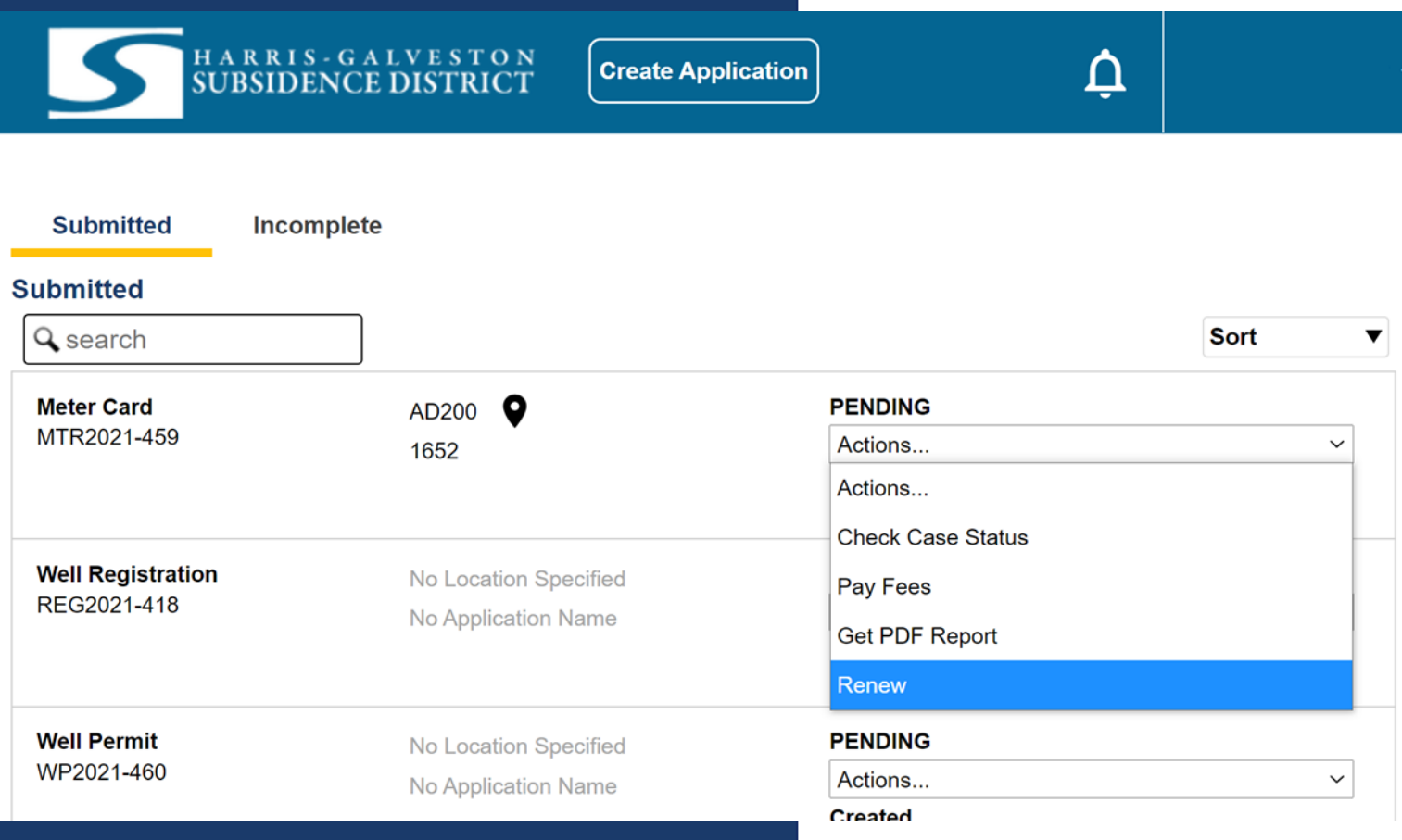

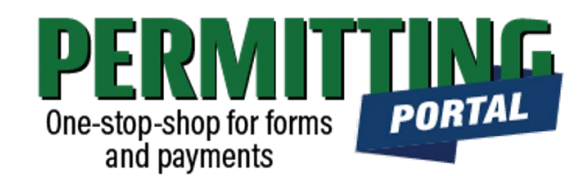

- After logging in, choose the "Submitted" tab
- Your most recent, active applications should appear here.
- Any applications that are saved but not submitted will appear under the "Incomplete" tab.
- If you are creating a new application, click on "Create Application" to start the application process.

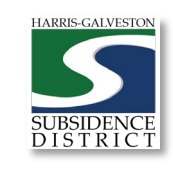

## Application Selection

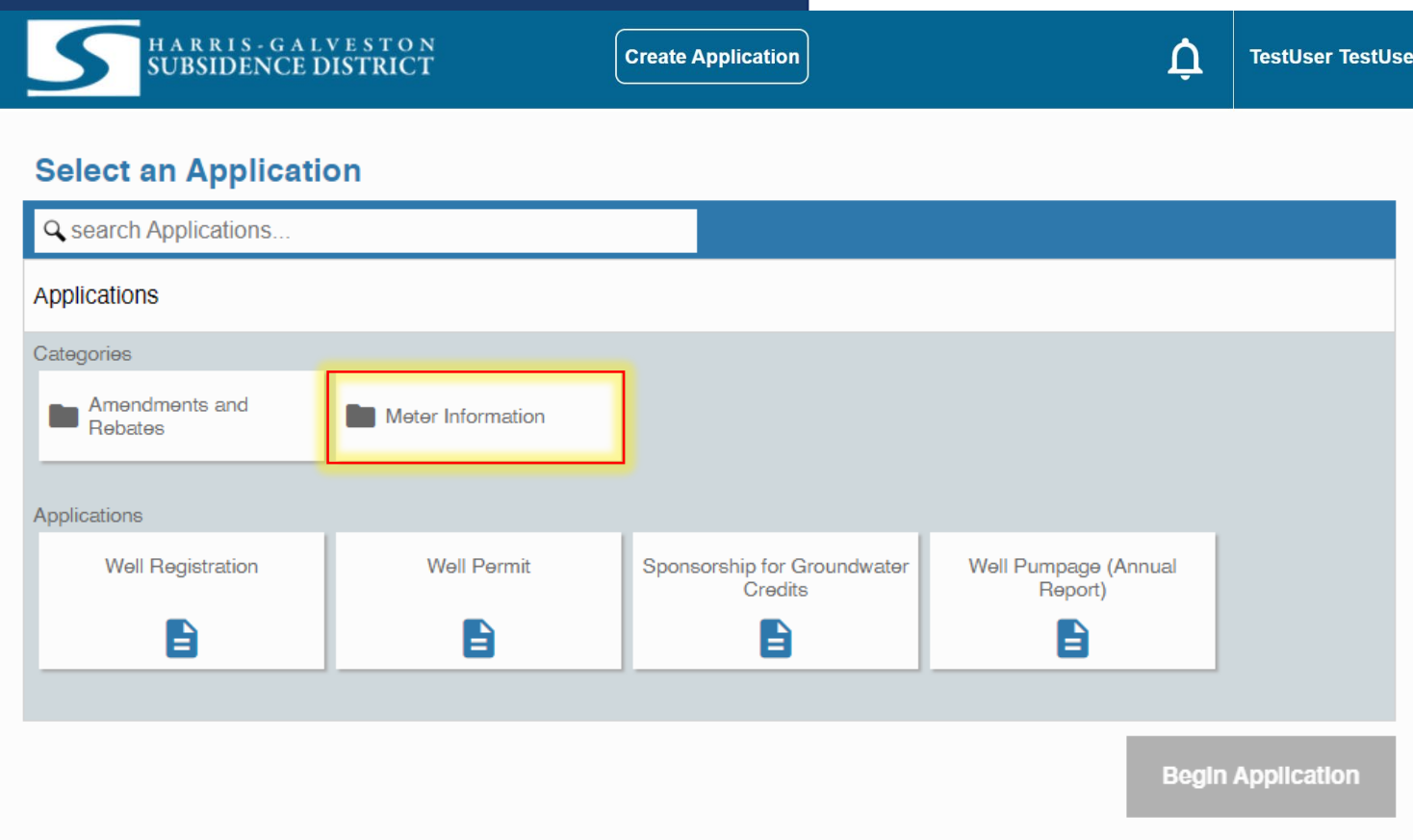

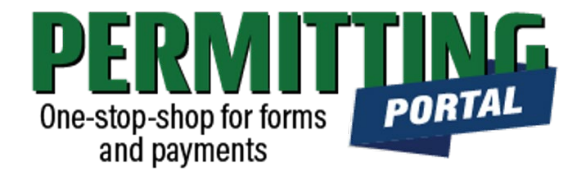

- After selecting "Create Application", you will be taken to the Application Selection menu.
- Select "Meter Information" to file Meter Calibration or Meter Card application.

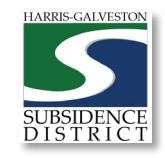

## Application Pop-up Screen

#### **Select an Application** Q search Meter Information. Applications > Meter Information **Applications**  $\mathbf x$ Meter<sub>C</sub> **Application Help** 1. Please read the water meter on each well on the last day of the month, or as close to this date as possible. 2. When reading the meters, make sure you include any zeros before or after the reading. You will need to include any multipliers or fixed zeros after the reading. pplication Example: 123456 X 100 or 123456 00. 3. Record the serial number of the water meter. Please indicate if the meter was changed or repaired during the past twelve months. OK

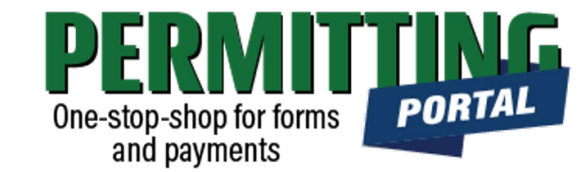

- After you select "Amendments and Rebates," you will be taken to another screen where you will select "**Meter Calibration**".
- A pop-up screen will provide information on the application process.
- Select "OK" and then select "Begin Application" to start the application process.

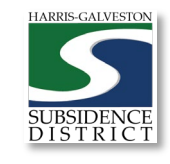

### Application Sections

#### **Application: Meter Card**

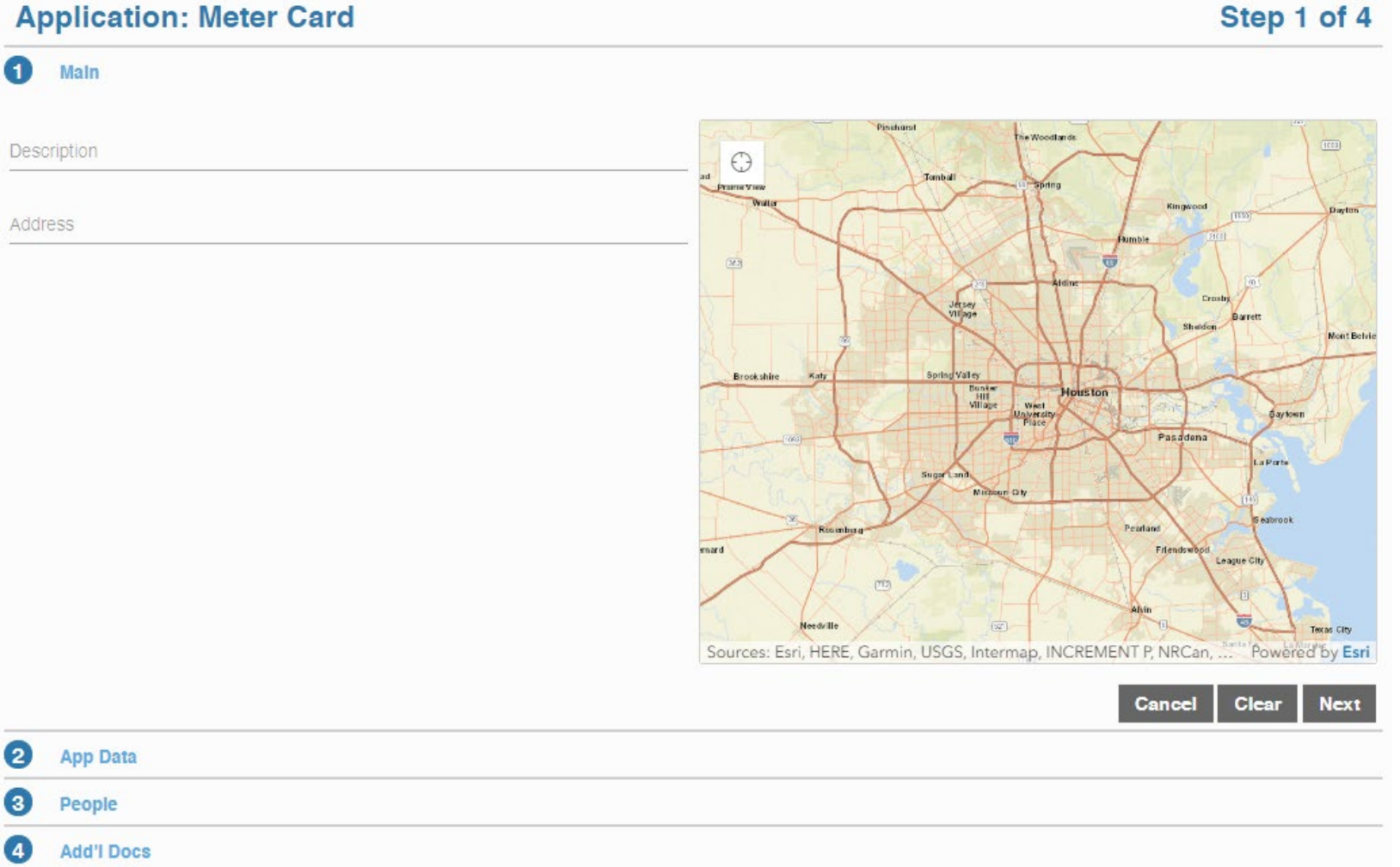

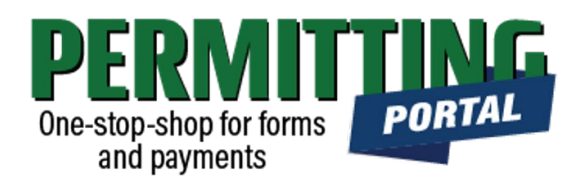

#### **Overview of Sections**

- *Main Panel*: this is where you enter your lead well number (if you have one) and physical location of the lead well
- *App Data Panel*: this is where you enter details regarding your application
- *People Panel*: this is where you provide information on the applicant, permittee, other contacts for the application
- *Rel Docs Panel*: this is where you may attach related documents that you would like to share with District staff (if applicable)

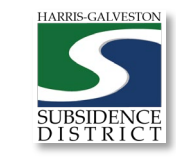

### Input Well Address

**Application: Meter Card** 

 $\bullet$ 

Main

Description

Address

 $\bullet$ 

0

 $\left( 4\right)$ 

**App Data** 

**Add'l Docs** 

People

#### ie Woodland  $\odot$ Kingwo  $23$ érsey<br>11 agé **Nont Behrie Brookshire** pring Valley Bunker<br>Hill<br>Village **Houston** West  $\overbrace{\phantom{aaaaa}}^{cav}$ Pasad a Porte Pearland Edendswood League (  $\overline{\infty}$ Texas City Sources: Esri, HERE, Garmin, USGS, Intermap, INCREMENT P, NRCan, ... Powered by Esri Cancel **Clear Next**

#### Step 1 of 4

• The **Main** section includes the well address and the corresponding physical location description of the well (if needed).

One-stop-shop for forms and payments

• If you cannot enter an accurate physical location of the well, leave it blank. You may also upload a map of the well location in the additional documents section.

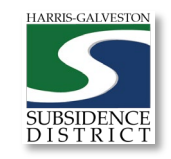

**PORTAL** 

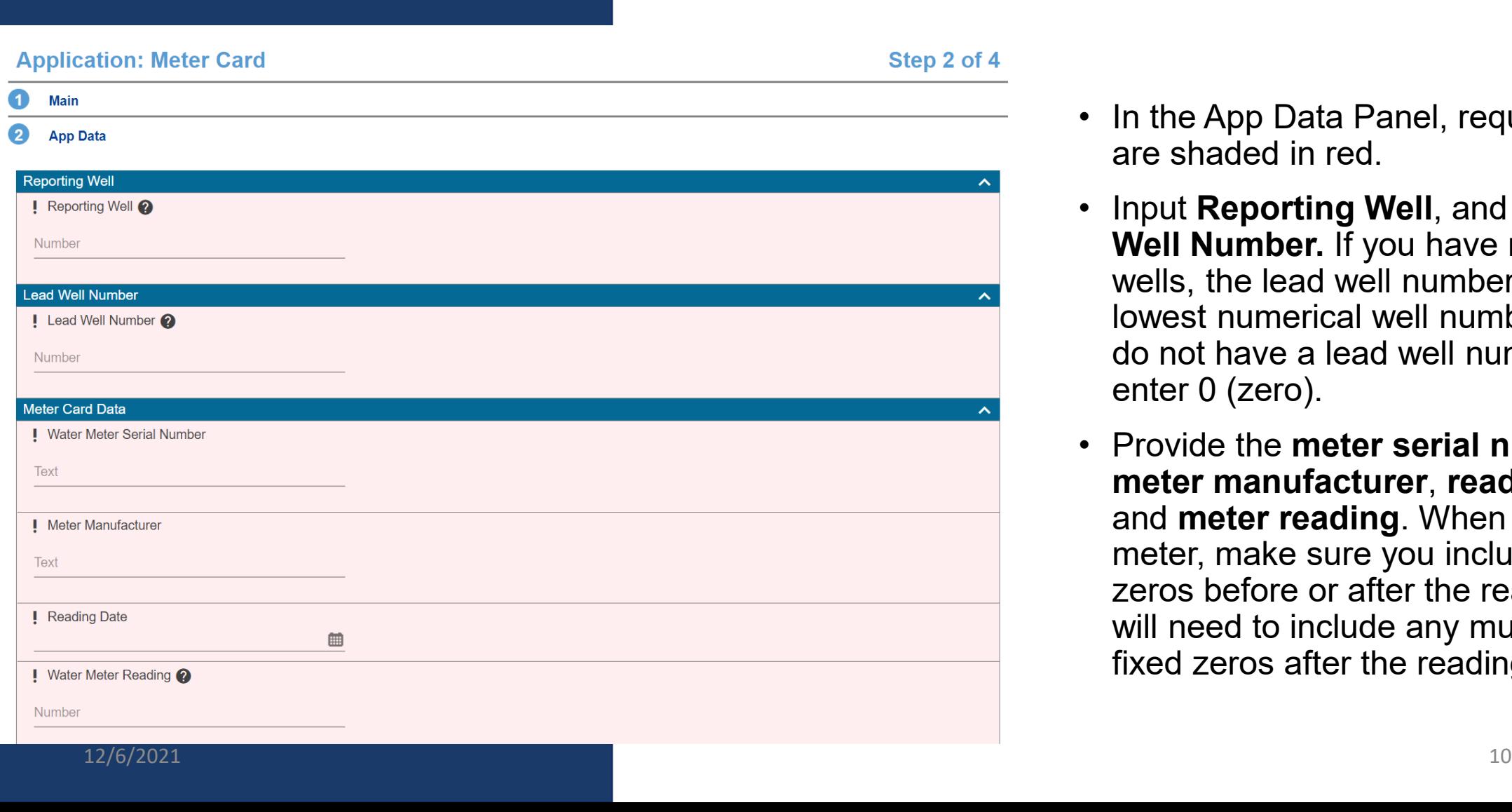

## Input Application Data

 $\overline{R}$ 

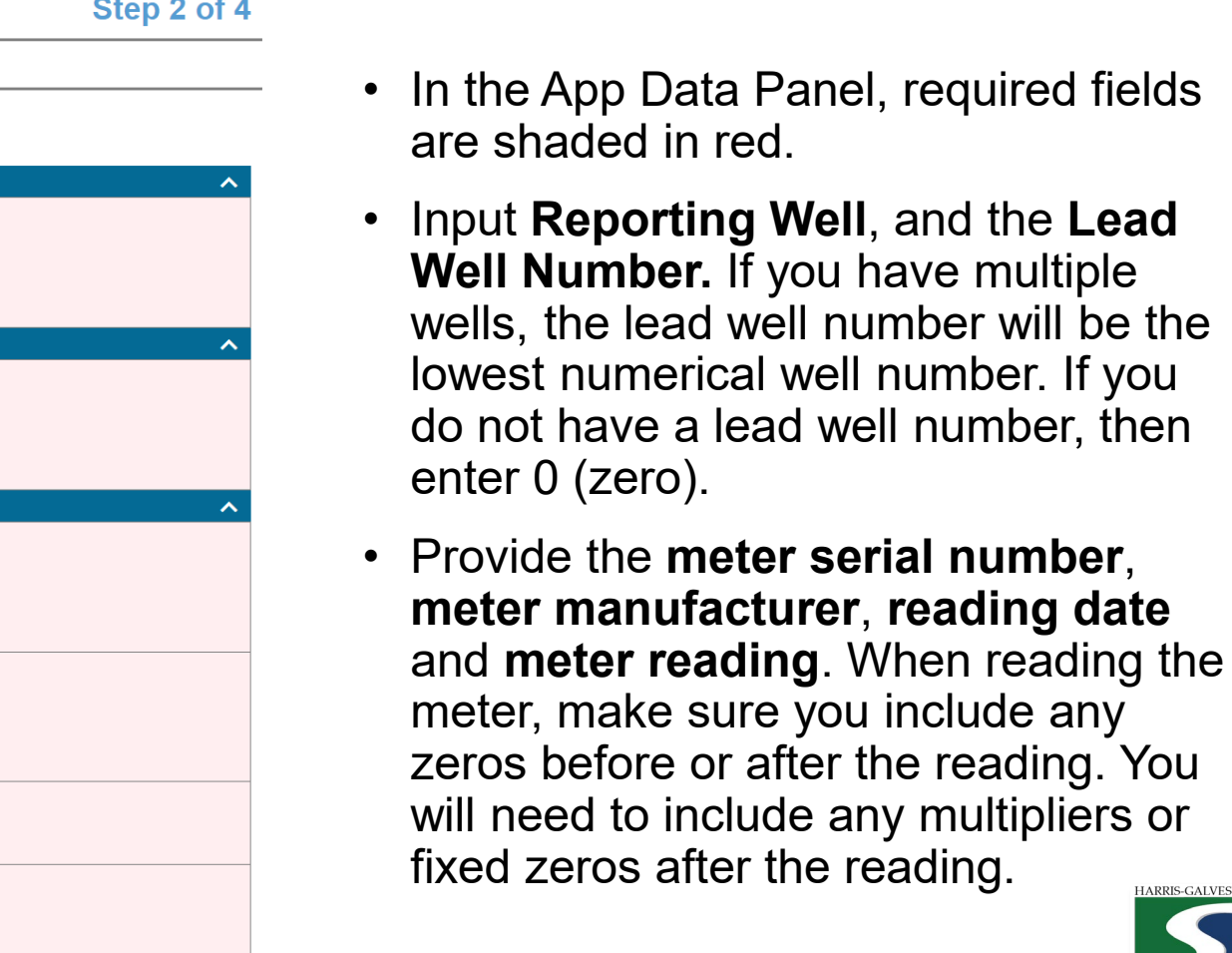

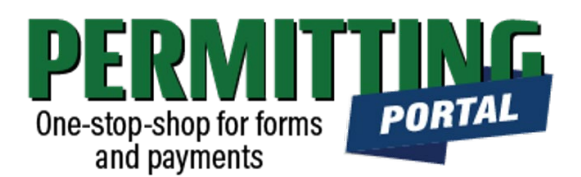

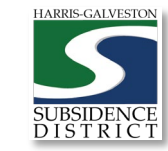

### Input Contact Information

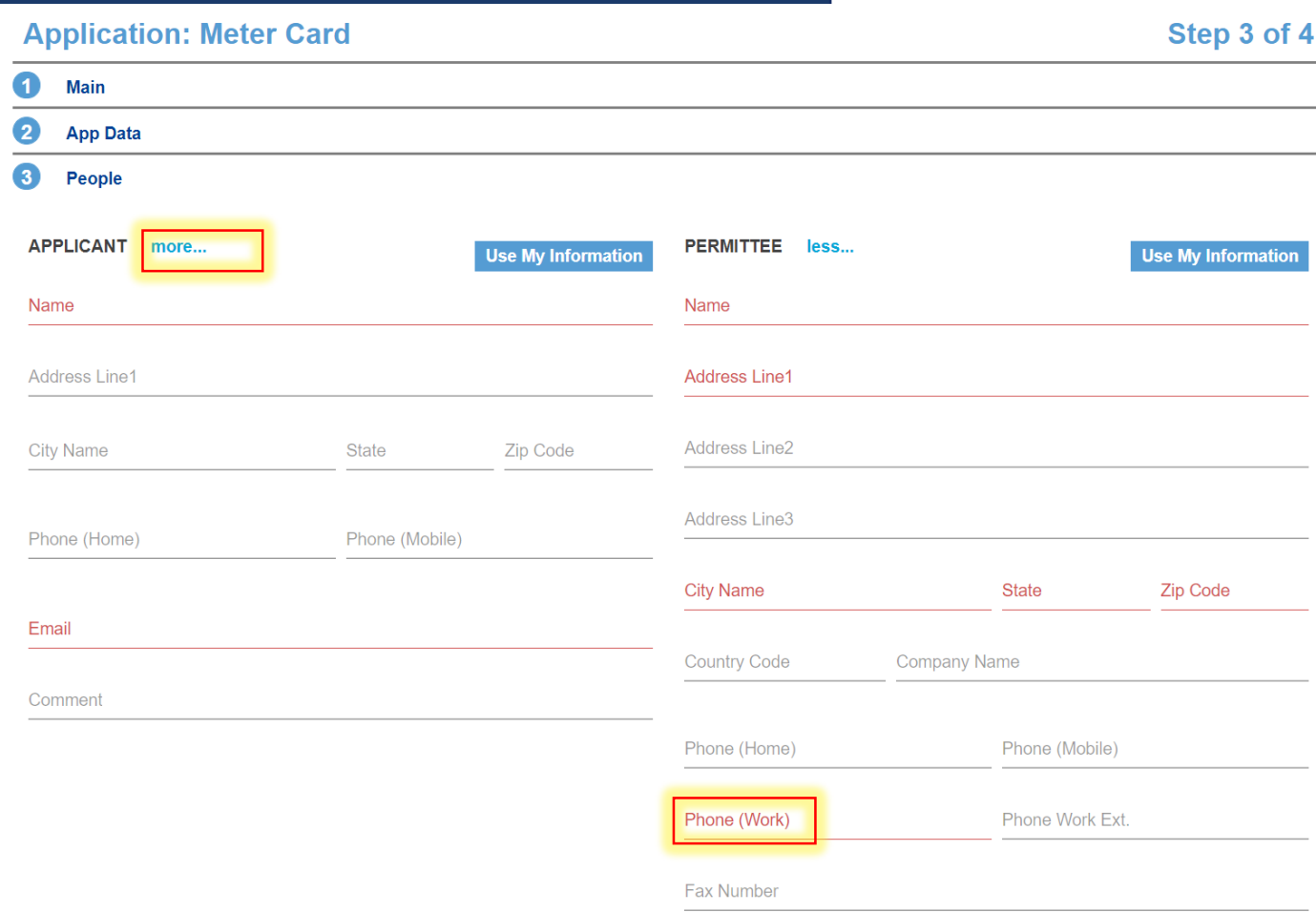

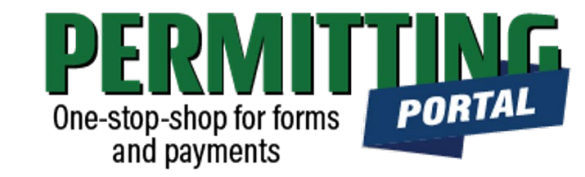

- In the People Panel, information regarding the **Applicant** and **Permittee** are required. Required fields are shown in red.
- Input the name, phone number and email of the **Applicant,** or the person submitting the application.
- The **Permittee** name should be the company name if applicable.
- **Before you click Next, make sure to select "more..." for Permittee and Applicant to fill out the required Phone (Work) number.**

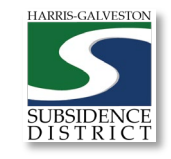

### Upload Documents and Submit

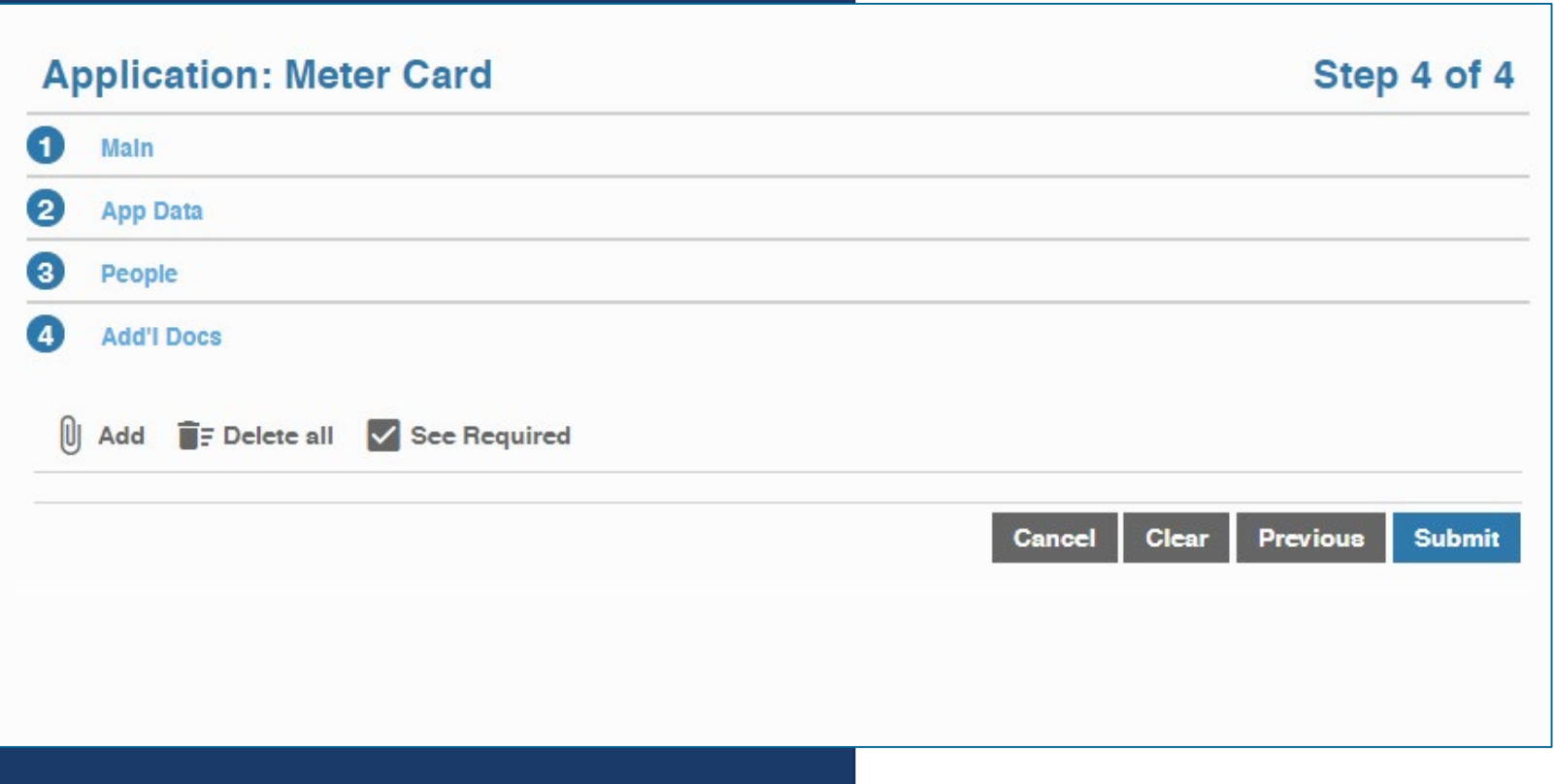

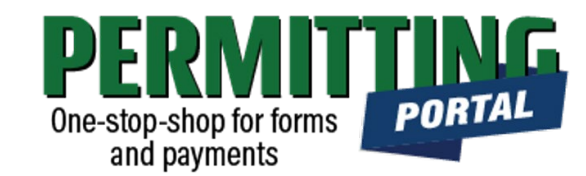

- In the Additional Documents Section, you may attach documents to your application.
- Documents that could be submitted may include:
	- Map of your well location
	- Photograph of the meter reading
- You can also upload documents after your application has been submitted in the Account Summary dashboard
- Hit the Submit button. You will be required to accept the Terms and Conditions prior to the application being submitted.

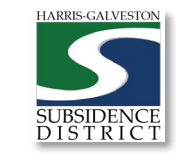

### Questions?

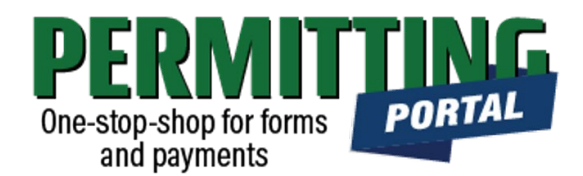

- Email [info@subsidence.org](mailto:info@subsidence.org) with PORTAL in the subject line. Please include your name, permit number and application number
- Given the volume of questions, response time may take up to two business days.

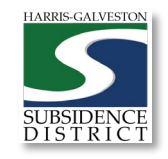